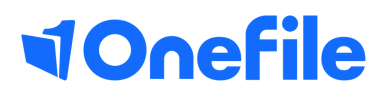

# Centre Manager Basics

Learner Database Report

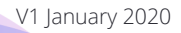

## Reporting in OneFile

As a centre manager you have a lot of reports available to you. The Learner Database Report will allow you to customise which columns will appear within your report as well as being able to add fields from your custom forms.

#### Learner Database Report

You will notice that you have (My Reports) and (Centre Reports) this will give you the option to create and save a report for just yourself to see (My Reports) or for all centre managers on your centre to see (Centre Reports)

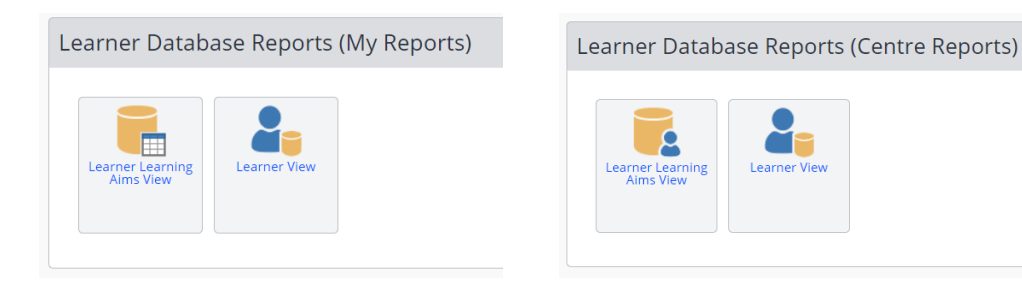

### Report options

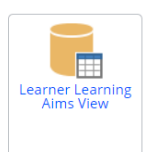

**Learner Learning Aims view** will automatically include the learners name and the learners learning aims

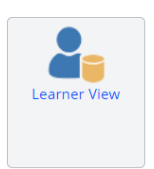

**Learner view** will automatically show the learners name.

#### **Select Columns**

Select your report option and then select the blue **Select Columns** button. This will then

### Continued...

You will then see the below window with all of the column options, select the column you want to add and click the blue **Add >** button. If there is a column you need to remove from the report simply select this within the selected columns box and click the blue **< Remove** button

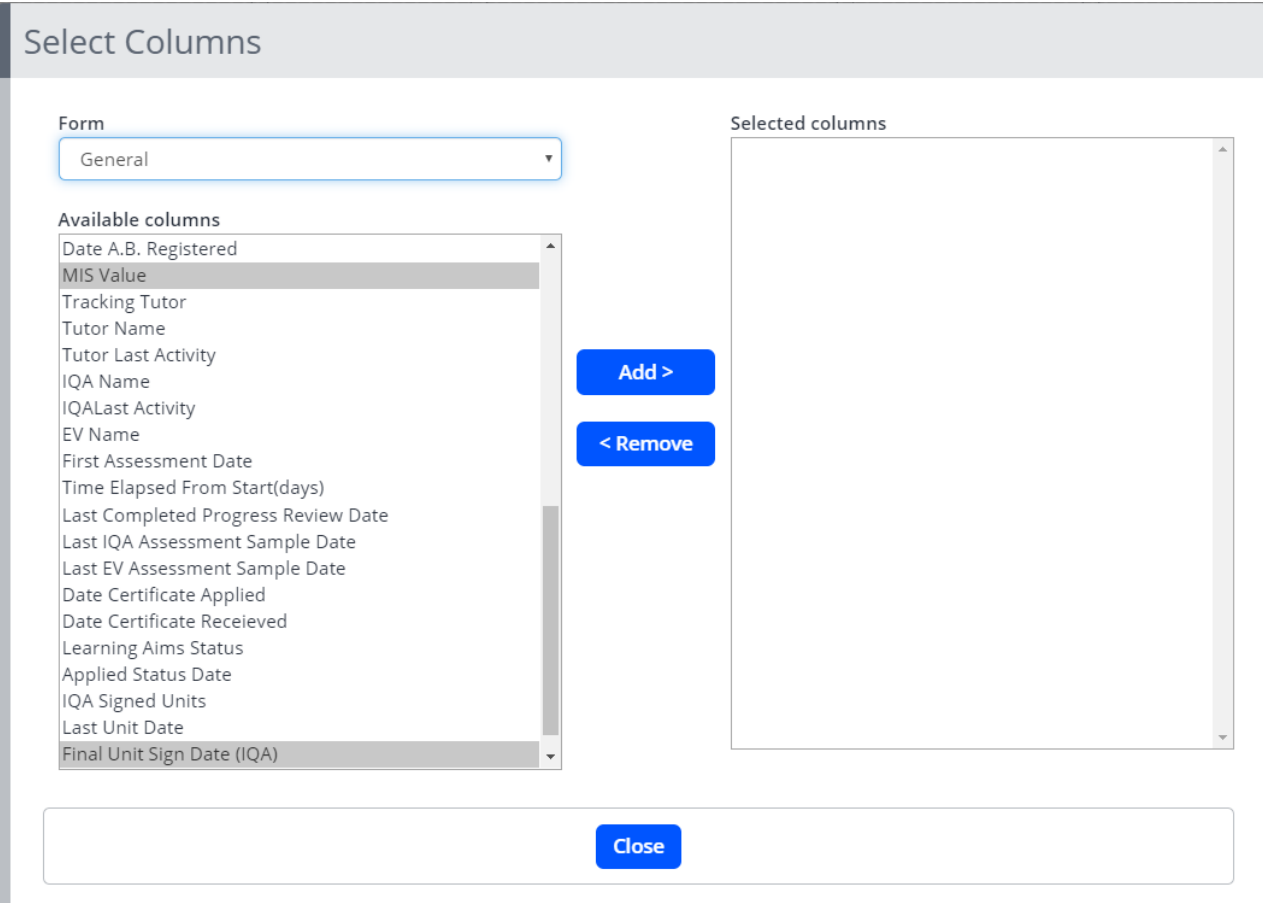

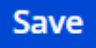

Once you are happy with your report you can **save** this so you can see this under 'My Reports' and this will be available for you to run at anytime. Simply press the blue save button and the below window will appear, select 'save as new report' and give this a name, then press save.

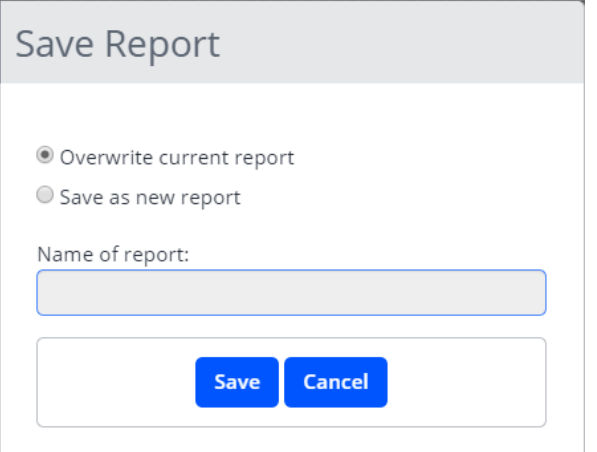

To learn more see our full guides [https://live.onefile.co.uk/userguides/](https://www2.onefile.co.uk/userguidefiles?f=%5cUsers%5cUser+Roles+Overview.pdf)

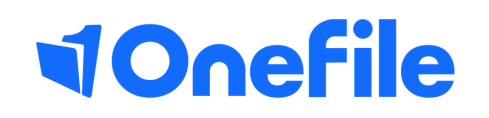

info.onefile.co.uk/onboarding